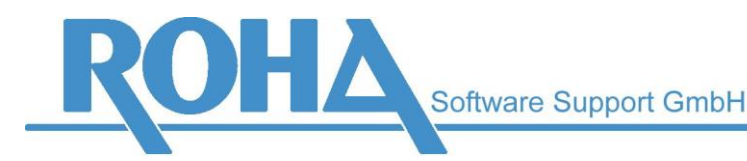

Hauptsitz Wien | Ameisgasse 49-51 | A-1140 Wien T: +43 1 419 67 00 | F: +43 1 419 67 00 39 E: info@roha.at | I: www.roha.at | UID: ATU43124105

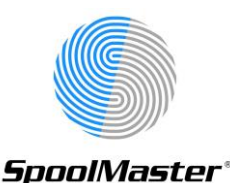

## *Installation von PTFs und Hotfixes für SpoolMaster*

- 1. Lesen Sie die Dokumentation des PTFs bezüglich Neuerungen und Änderungen.
- 2. Stellen Sie die *PTF-Datei* (SPTvvpphh.SAVF, wobei vv für die SpoolMaster Version, pp für die Nummer des PTFs und hh für die Nummer des Hotfixes steht) *in das Verzeichnis SOFTWARE*  des SpoolMaster Verzeichnisses (Default also: /SPM/SOFTWARE).
- 3. Rufen Sie die Installation auf mittels: *GO SPM / 10 / 4*
- 4. Geben Sie bei folgendem Schirm die *kombinierte Nummer von PTF und Hotfix* an, also z.B. 400 für PTF 4.00:

 SpoolMaster PTF installieren (LODPTFSPM) Auswahl eingeben und Eingabetaste drücken. PTF Nummer . . . . . . . . . . . 400 0000-9999<br>Einheit . . . . . . . . . . . .  $\frac{400}{*1FS}$  \*IFS, \*SAVF Einheit . . . . . . . . . . . . . \*IFS \*IFS, \*SAVF<br>SpoolMaster Jobs starten . . . . \*PROMPT \*PROMPT, \*YES, \*NO SpoolMaster Jobs starten . . . . en de la construction de la construction de la construction de la construction de la construction de la construction de la construction de la construction de la construction de la construction de la construction de la cons F3=Verlassen F4=Bedienerf. F5=Aktualisieren F12=Abbrechen F13=Verwendung der Anzeige F24=Weitere Tasten

- 5. *Während der Installation müssen die SpoolMaster-Jobs beendet werden*. Dies erfolgt automatisch (mittels ENDSPM \*ALL). Wurde die Beendigung nicht rechtzeitig abgeschlossen, wird eine Meldung angezeigt, mit der Frage, ob die Beendigung erneut versucht werden soll. Bestätigen Sie eine derartige Meldung mit "R", bzw. prüfen Sie gegebenenfalls, warum die Jobs nicht beendet werden können (z.B.: sehr große Spool-Datei wird gerade verarbeitet)
- 6. Der Parameter STRSPMJOB (SpoolMaster Jobs starten) steuert, ob nach erfolgter Installation der Befehl STRSPM \*LIST aufgerufen wird. Dieser führt dazu, dass die SpoolMaster Jobs für alle Drucker, die in der SpoolMaster Jobsteuerung eingetragen sind, gestartet werden. Wird der Default-Wert \*PROMPT nicht geändert, so wird nach erfolgter Installation eine Nachricht geschickt, die das gewünschte Verhalten abfragt.

Sollten manche Drucker nicht in der Jobsteuerung eingetragen sein, müssen diese bei Bedarf händisch gestartet werden.

7. Die Meldung INS0020 "*PTF nnnn wurde erfolgreich installiert*" erscheint. Die Installation ist damit abgeschlossen. Das Menü "SpoolMaster Installation" wird vom OS/400 erst nach erneutem Aufruf ersetzt, d.h. direkt nach erfolgreicher Installation wird noch die alte Version angezeigt, dies sieht man auch an der Anzeige im Kopfbereich (z.B.: V623). Dasselbe gilt für ein Hauptmenü einer Sekundärsprache.

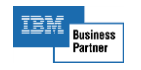